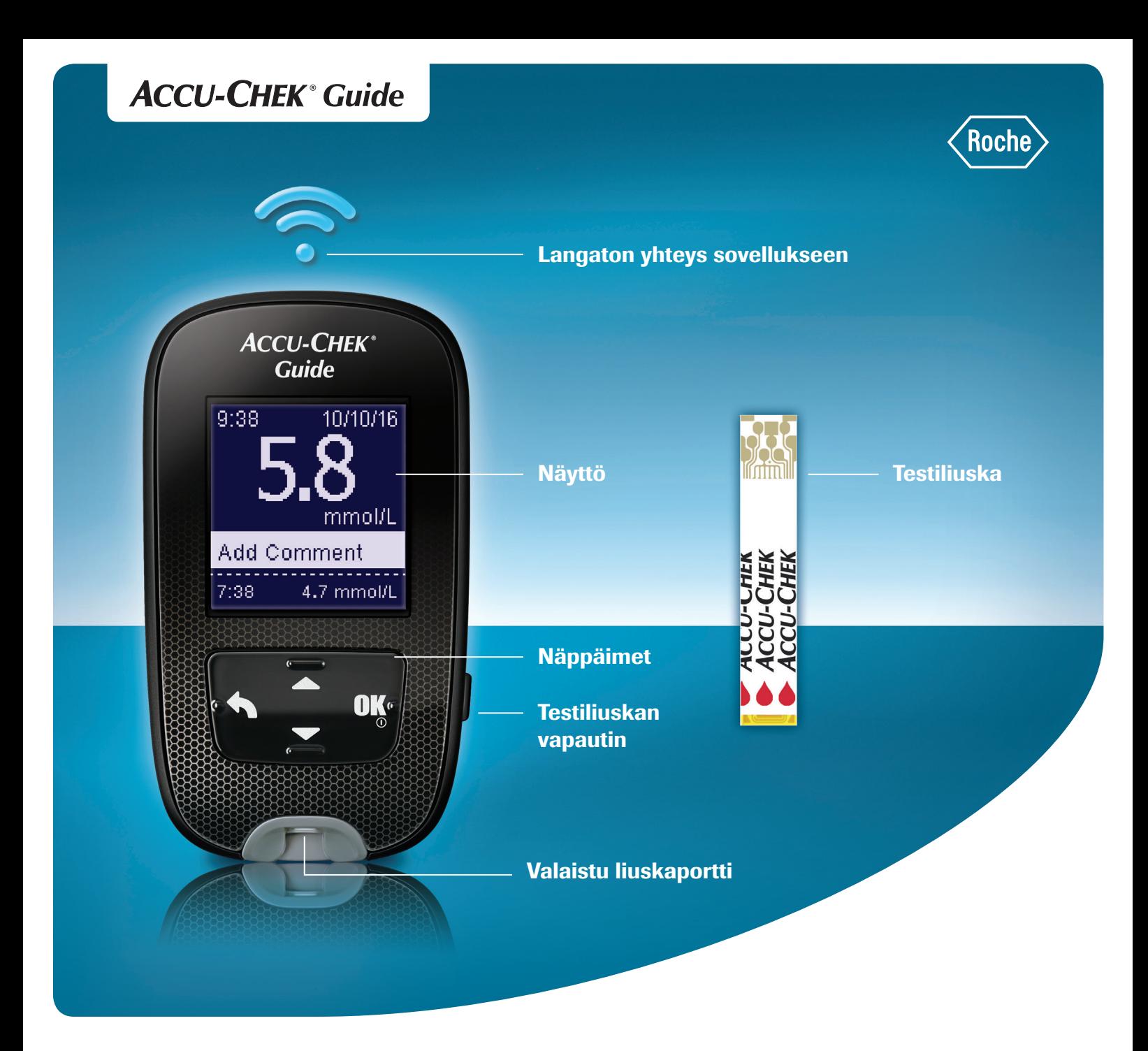

#### Verensokerimittauksen tekeminen

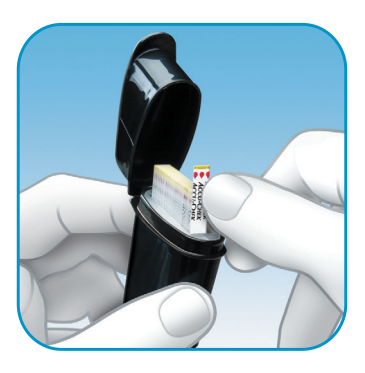

Ennen kuin aloitat, pese kädet lämpimällä vedellä ja saippualla, huuhtele hyvin ja kuivaa huolellisesti puhtaalla pyyheliinalla.

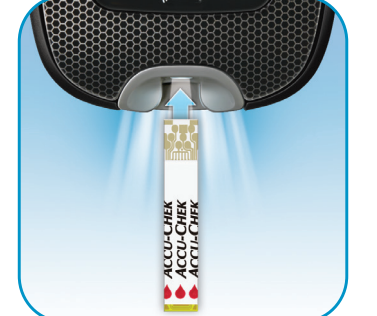

Aseta testiliuskan metallinvärinen pää mittariin. Mittari käynnistyy automaattisesti.

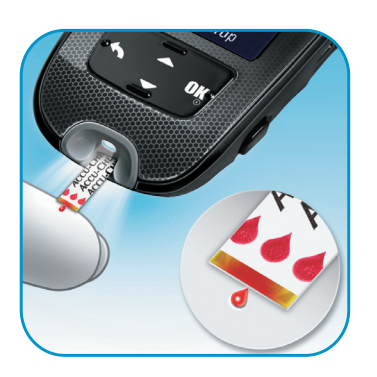

Kosketa veripisaraa testiliuskan keltaisella reunalla. Poista sormi testiliuskalta, kun näyttöön ilmestyy Analysoidaan.

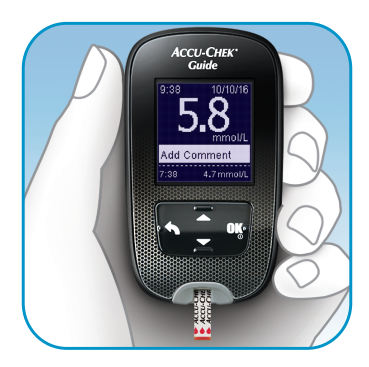

Saat mittaustuloksen näytölle alle 4:ssä sekunnissa.

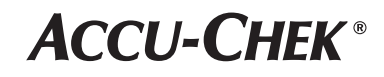

Ota testiliuska testiliuskapurkista. Sulje purkin kansi huolellisesti.

### **A** Merkin lisääminen

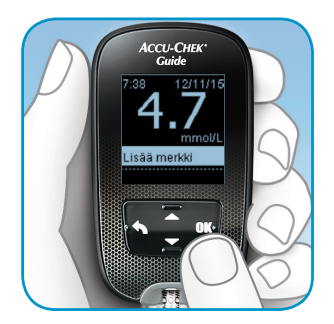

1. Voit halutessasi lisätä merkin mittaustulokseen painamalla **OK**.

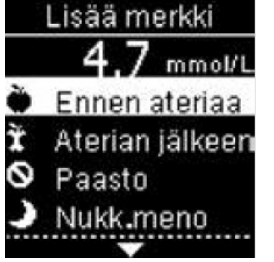

2. Näyttöön ilmestyy Lisää merkki. Korosta merkki painamalla **v**. Aseta mittaustulokseen merkki painamalla **OK**.

# **B** Lokikirjan tarkastelu

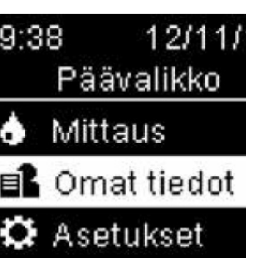

1. Käynnistä mittari painamalla lyhyesti OK. Korosta Päävalikkonäytössä Omat tiedot  $p_{\text{a}}$  paina maina na  $\blacktriangleright$  . Paina  $\boldsymbol{\mathsf{OK}}$ .

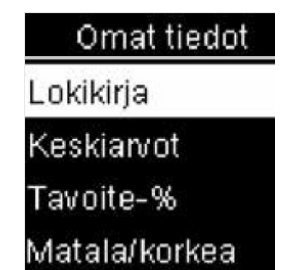

2. Paina **OK** lokikirjan kohdalla.

3. Jos haluat tarkastella mittaustuloksen tietoja, korosta kyseinen mittaustulos painamalla **OK**.

## **C** Tavoitealueiden asettaminen

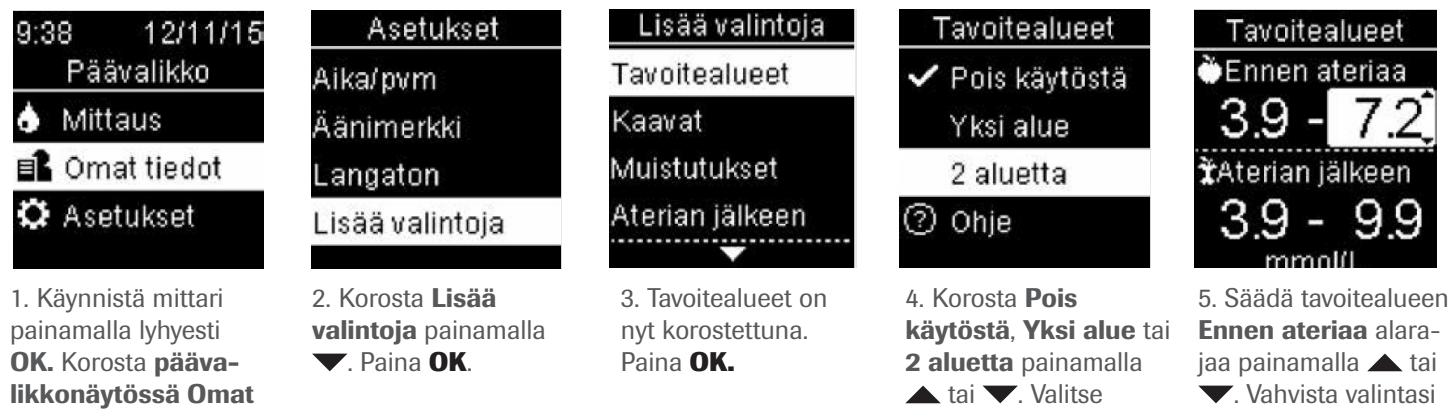

### **D** Tavoiteprosentin (%) tarkastelu

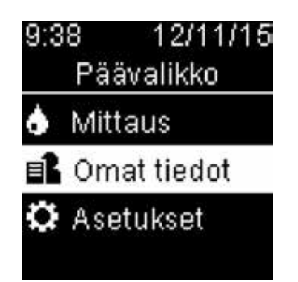

tiedot painamalla  $\blacktriangledown$ .

Paina **OK.**

Tavoite-%-tulosten tarkastelu edellyttää, että mittariin on asetettu tavoitealueet.

1. Käynnistä mittari painamalla lyhyesti OK. Korosta Päävalikkonäytössä **Omat tiedot** painamalla  $\blacktriangledown$ .

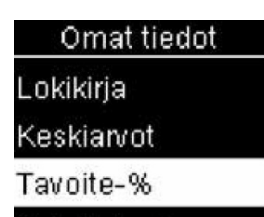

Matala/korkea ........<u>..</u>..........

 2. Korosta Tavoite-% painamalla **v**. Paina OK.

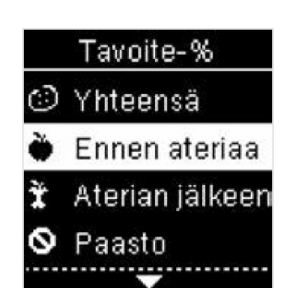

painamalla OK.

3. Korosta jotain tiettyä ryhmää kuten Ennen ateriaa painamalla  $\blacktriangledown$ . Paina OK.

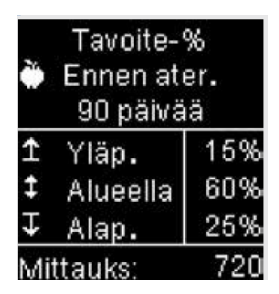

ja siirry seuraavaan kenttään painamalla

OK.

4. Tarkastele tuloksia.

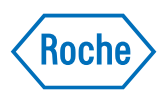

ACCU-CHEK ja ACCU-CHEK GUIDE ovat Rochen rekisteröityjä tuotemerkkejä © 2016 Roche Diabetes Care

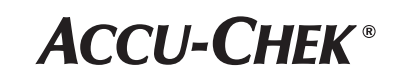